# **How to Web Print for Google Docs**

Good news! We CAN print from the Chromebooks to the Xerox machines! These steps also work for any other computer (and possibly phones) but **ONLY if connected to the school's wifi.**

#### **Step One: NAME the document! (students usually forget this step)**

*If you click in the document name field, it will automatically put in the first lines of the document for you. It is a good idea to have one's own NAME in the document title.*

#### **Step Two: DOWNLOAD as a PDF (don't print... download )**

*ONLY PDF documents work for the web print process.*

#### **Step Three: open a new tab to print.sd33.bc.ca**

*Login using the SCHOOL credentials (same as logging into a desktop computer), which means logging in with your STUDENT number (or staff username)*

## **Step Four: Choose Web Print from the menu, and then click on Submit a Job >>**

Click on "Upload from Computer" underneath the big box that says "Drag files here" because it is *difficult to drag on a Chromebook...so click the upload option. THEN, choose the file that you just downloaded.*

#### **Step Five: Select a Printer**

*Click on the FIRST choice: papercut\SD33-PrintOnDemand (virtual) - then click on* **2. Print Options and Account Selection >>**

#### **Step Six: OPTIONS**

#### All the others are for different schools and you will NOT be able to pick up your printing if you *make this mistake!*

*The screen just verifies how many copies* (**default is 1** ) - *change if necessary, then click on* **3. Upload Documents >>**

### **Step Seven: Upload from Computer (Upload saved PDF document)**

*Once you see your file in the box, move the cursor over to the bottom RH corner (scroll down if necessary) and click on "***Upload & Complete**.*"*

### **Step Eight: Release from Queue**

*First it will say "rendering document" and then you will see your file waiting there, with the status "***Held in a queue***" - click on that status message and it will change to "***print/cancel***". Click on "***print**.*"*

### **Step Nine: Choose a Printer**

*Scroll* **DOWN** *- almost to the end of the screen - until you see the options for our school.* **There are FIVE that start with M038 - MSMS.**

#### *Choose the* **LIBRARY** *option (see below)*

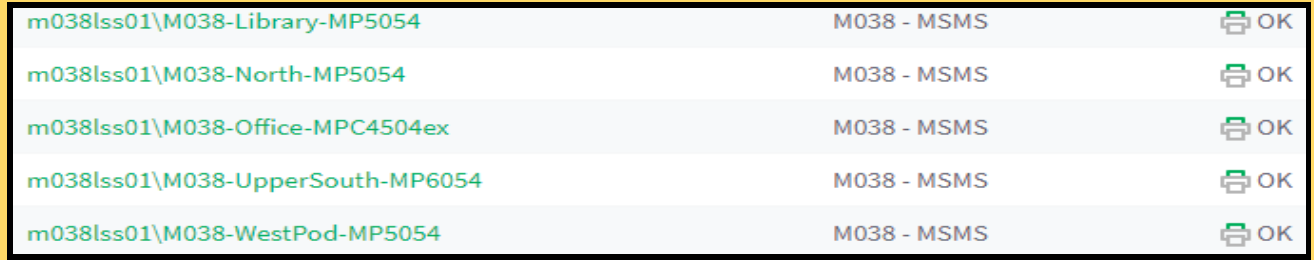

**Step Ten: Go get your printing from the library!**